## **TIPS Merubah SSID dan Password ONT**

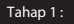

Panel konfigurasi ONT F660 ZTE dapat dibuka melalui browser dengan cara mengetikkan IP ONT pada address bar kemudian tekan Enter. IP default ONT disini adalah : 192.168.1.1

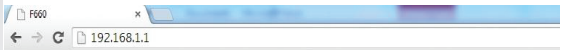

**Tahap 2:**

## **TIPS Merubah SSID dan Password ONT**

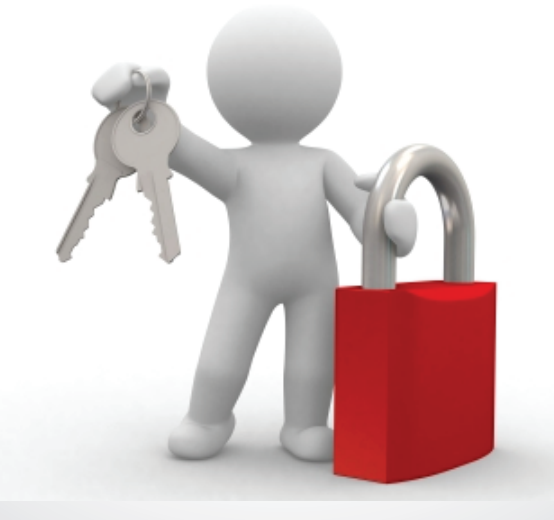

1

Selanjutnya untuk memulai konfigurasi, anda akan dihadapkan pada halaman login, yang akan meminta anda untuk memasuk kan username dan password. Silahkan isi dengan:

Username : user<br>Password : user Password

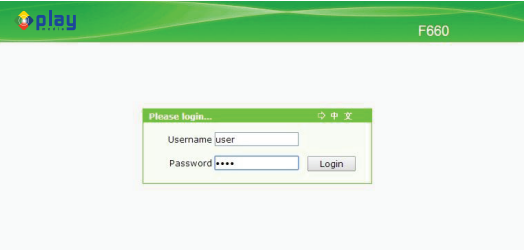

## Tampilan halaman panel konfigurasi ONT

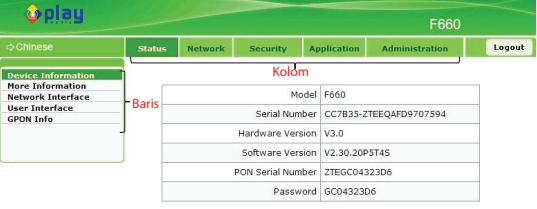

2

**Step 1 :** Untuk merubah nama SSID wifi silahkan klik kolom Network, Seperti terlihat pada gambar di bawah :

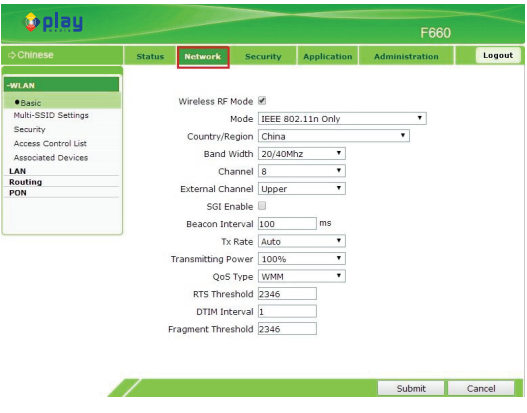

Pada menu ini, biarkan default seperti terlihat pada gambar di atas. Tanpa ada perubahan apapun.

**Tahap 4 :**

**Step 2 :** Pindah pada baris **Multi-SSID Settings,** seperti terlihat pada gambar.

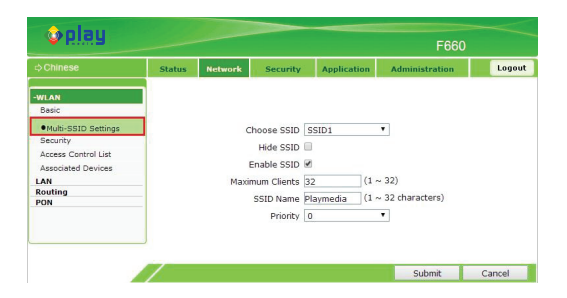

Pada tampilan di atas, terlihat beberapa pilihan konfigurasi yang bisa digunakan, dengan keterangan sebagai berikut :

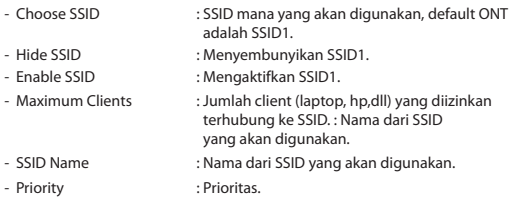

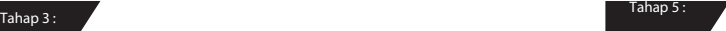

- **Step 3 :** Silahkan masukkan nama SSID yang diinginkan pada pilihan **SSID name**. contoh nama SSID yang digunakan di sini adalah "**Playmedia**".
- **Step 4 :** : Klik **Submit** untuk menyimpan konfigurasi yang sudah dilakukan.

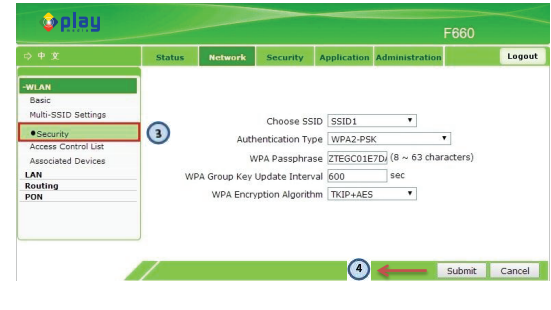

**Tahap 6 :**

**Step 5 :** : Pindah pada baris menu **Security**. Seperti gambar di bawah:

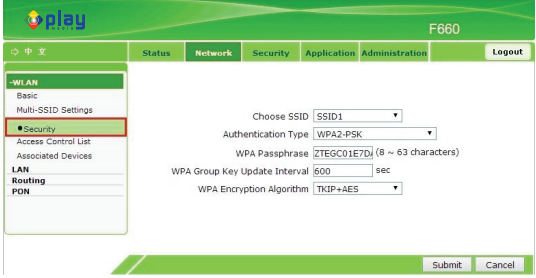

Beberapa pilhan konfigurasi yang bisa digunakan :

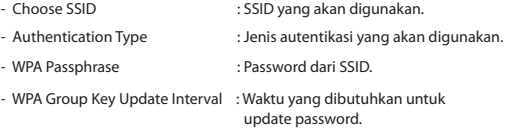

- WPA Encryption Algorithm : Algoritma password yang akan digunakan.

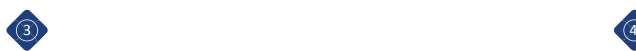

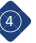

- **Step 6 :** Masukkan password SSID yang akan digunakan, contoh password di sini adalah **ZTEGC01E7DA0**. Silahkan diganti dengan password yang diinginkan.
- **Step 7 :** Klik **Submit** untuk menyimpan perubahan.

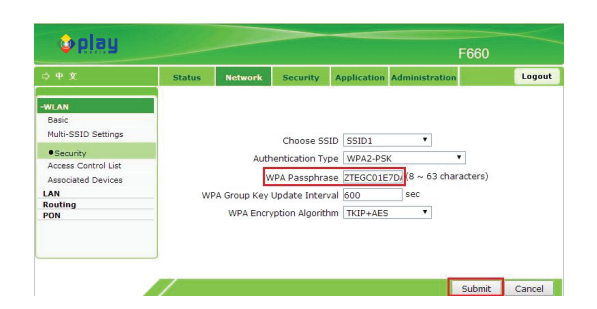

- **Tahap 8 :**
- **Step 8 :** Langkah terakhir, klik **Logout** untuk keluar dari halaman panel konfigurasi ONT

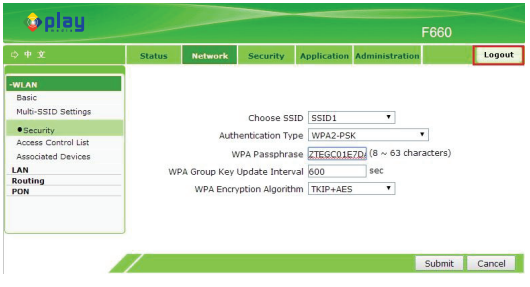

## CALL CENTER (24 Jam) 1500 121 www.mncplaymedia.com **ccare.playmedia@mncgroup.com**

mncplaymedia Samncplaymedia

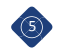

**Contact US**